# Lokalna evidencija

U prozoru lokalna evidencija nalaze se svi dokumenti koji su el.pečatirani, odnosno, od i uključujući status 7 - el. pečatiran dokument, a prema shemi navedenoj na <https://wiki.srce.hr/x/-oaVCQ>. Dokumenti ostaju u trajnoj evidenciji, ne brišu se.

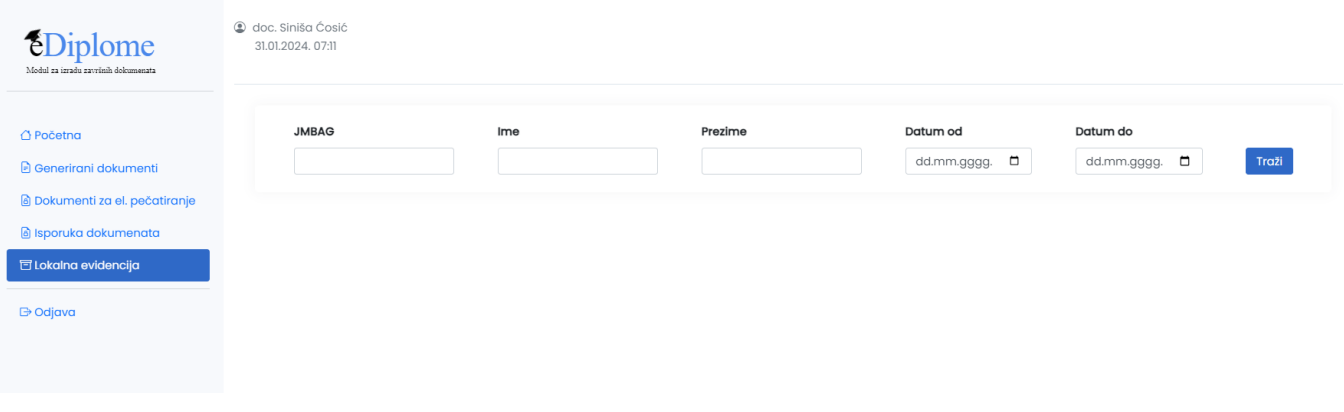

Slika 1. Izgled okvira Lokalna evidencija

#### U prozoru je moguće pretraživanje po JMBAG-u, Imenu, prezimenu i datumu.

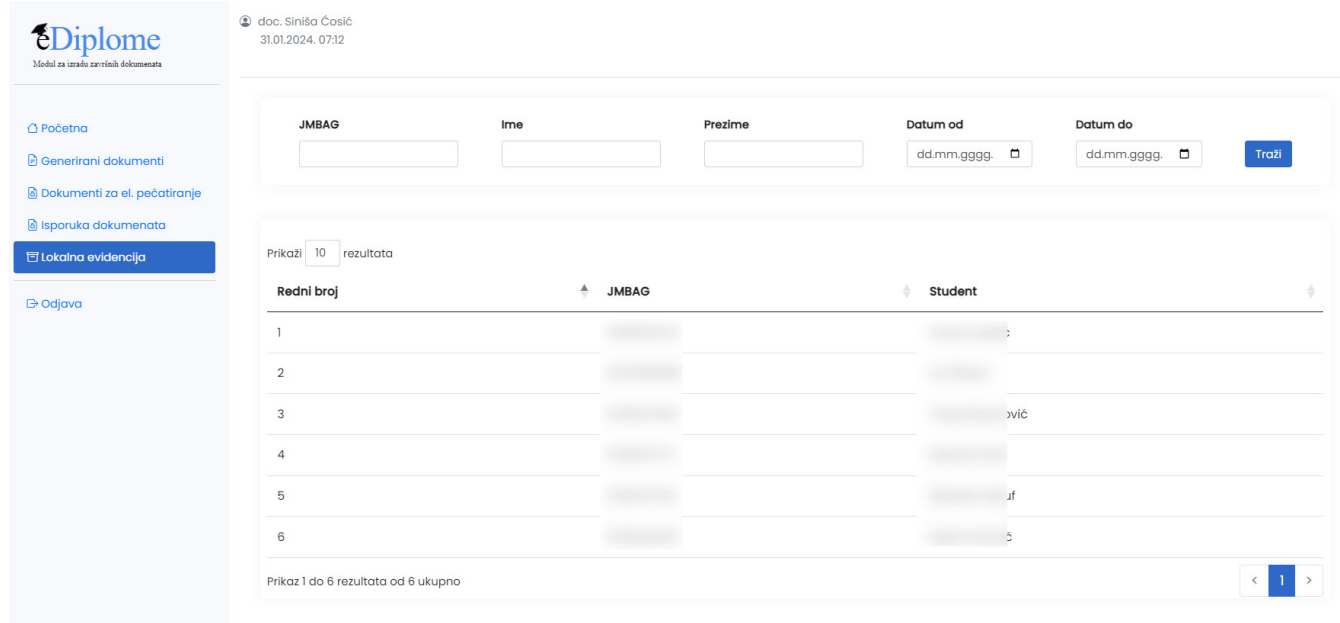

Slika 2. Izgled prozora nakon dohvata podataka

Nakon što su podaci dohvaćeni, klikom na pojedini redak prikazat će se podaci o pojedinom zapisu koji je dohvaćen.

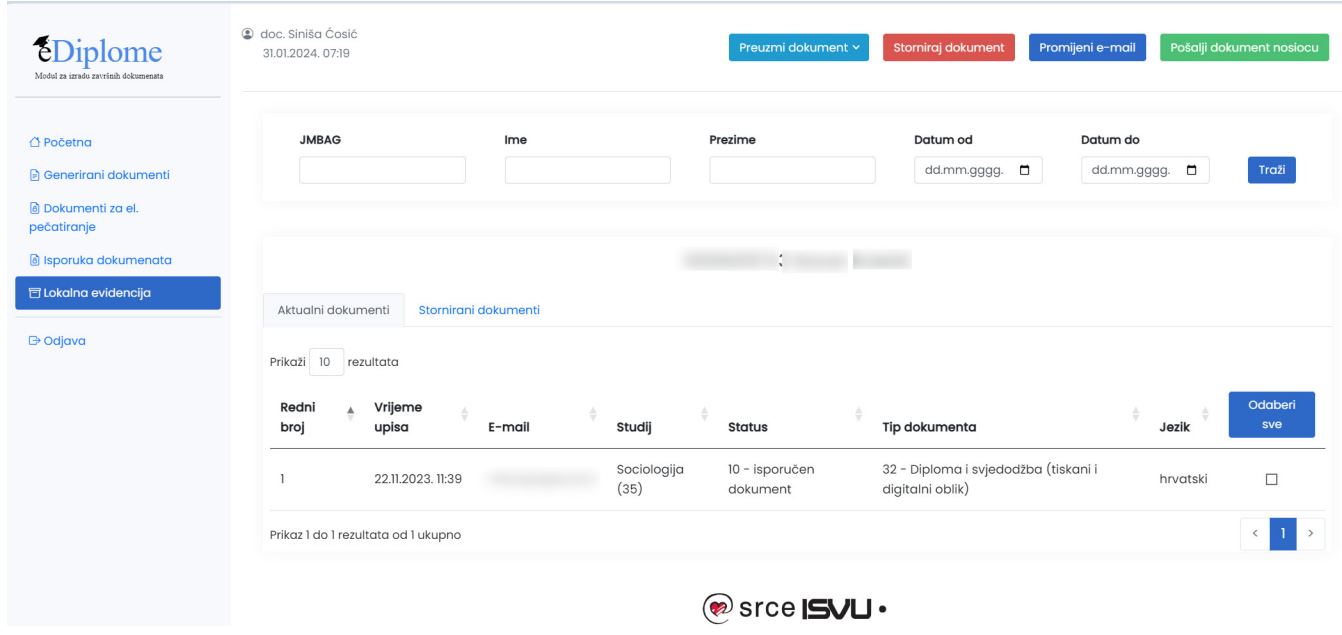

Slika 3. Dohvaćen zapis iz lokalne evidencije

Nakon što je zapis dohvaćen moguće napraviti nekoliko akcija:

### Preuzimanje dokumenata

Moguće je preuzeti dokument za tisak ili već ovjereni(pečatirani) dokument

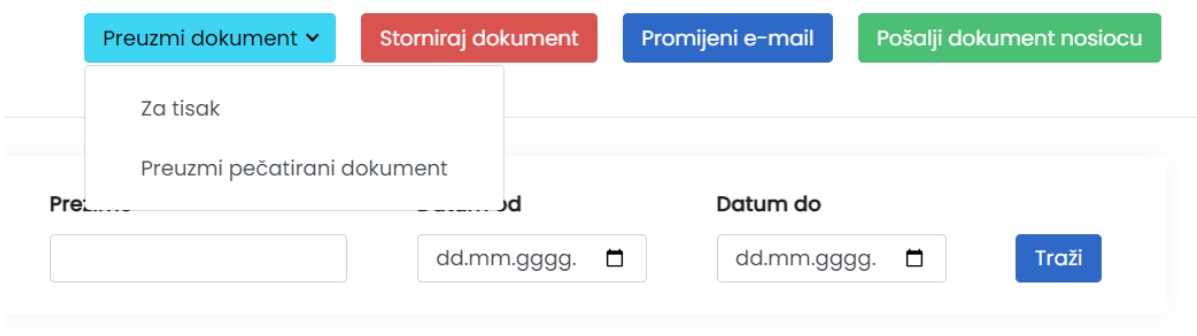

Slika 4. Preuzimanje dokumenata iz lokalne evidencije

### Storniranje dokumenta

Preduvjet za storniranje dokumenta je označen redak, odnosno postavljena kvačica u retku čiji zapis želimo stornirati. Nakon toga, pokretanjem opcije Storniraj dokument otvara se novi prozor u kojem je moguće navesti razlog storniranja dokumenta.

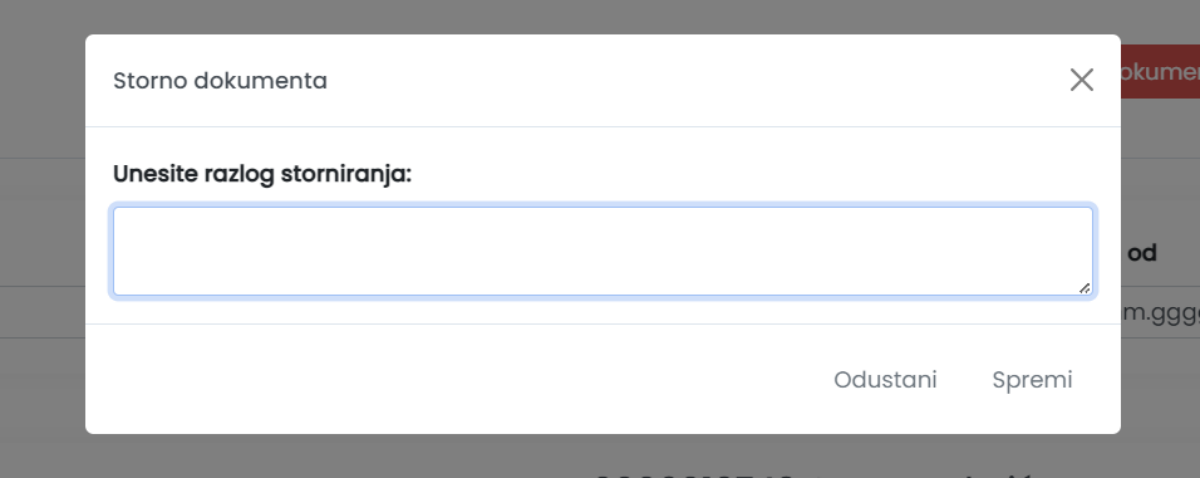

Slika 5. Unos razloga storniranja dokumenta

Nakon što su dokumenti uspješno stornirani moguće ih je pregledati pod opcijom Stornirani dokumenti. Opcija stornirani dokumenti odnosi se na dohvaćenog studenta iz Lokalne evidencije.

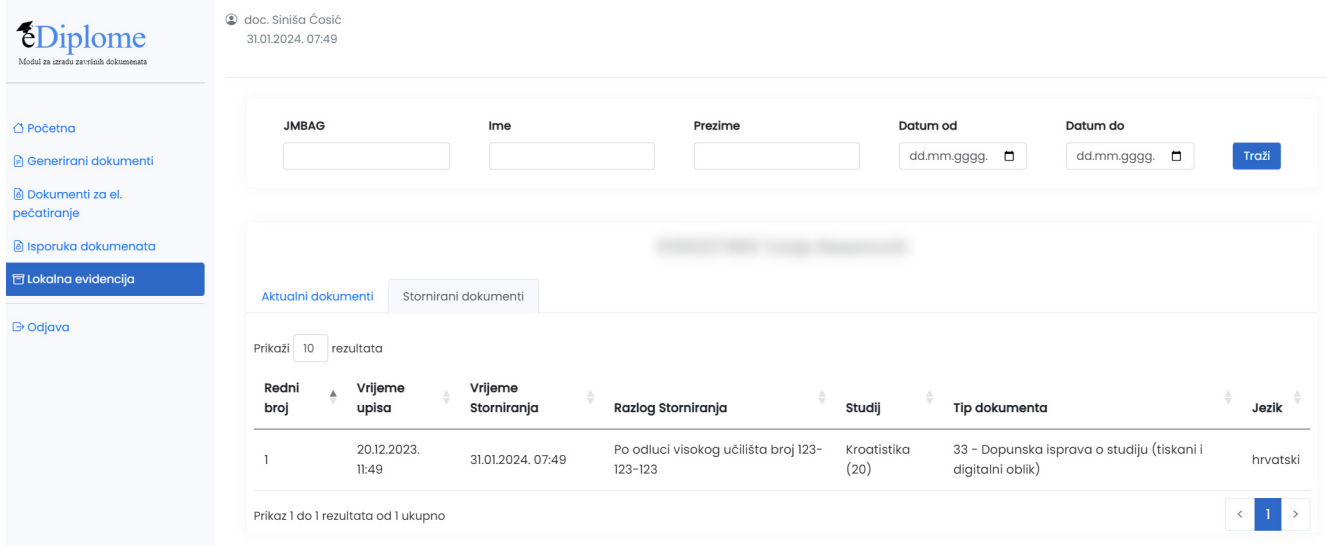

Slika 6. Pregled storniranih dokumenata za pojedinog studenta

### Promijeni e-mail:

Preduvjet za izmjenu maila je označen redak, odnosno postavljena kvačica u retku za koji želimo promijeniti e-mail. Pokretanjem opcije otvara se novi prozor u kojem je moguće izmijeniti e-mail na koji će se slati dokument.

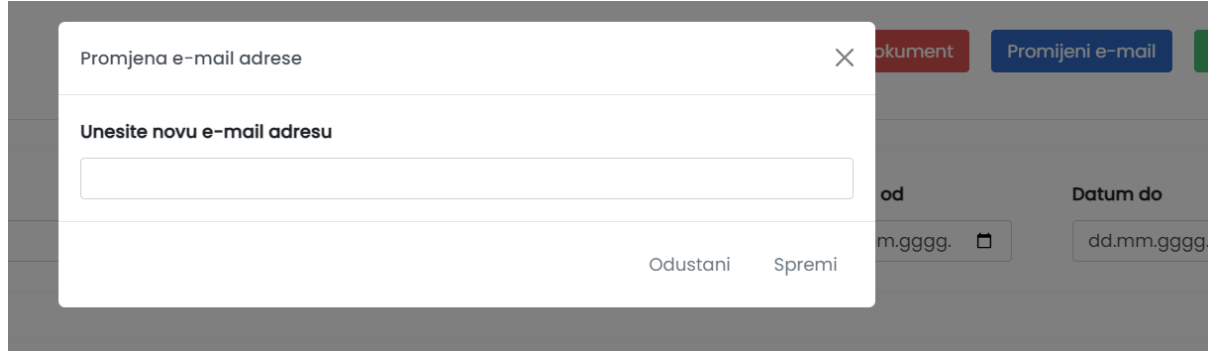

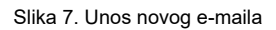

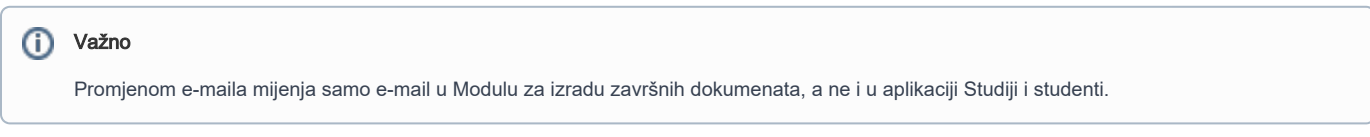

## Pošalji dokument nosiocu

Preduvjet za slanje dokumenta je označen redak, odnosno postavljena kvačica u retku za koji želimo poslati dokument. Nakon što se odabere opcija, ako je sve ispravno, javi se obavijest da je dokument postavljen u status 9 - postavljen zahtjev za isporuku

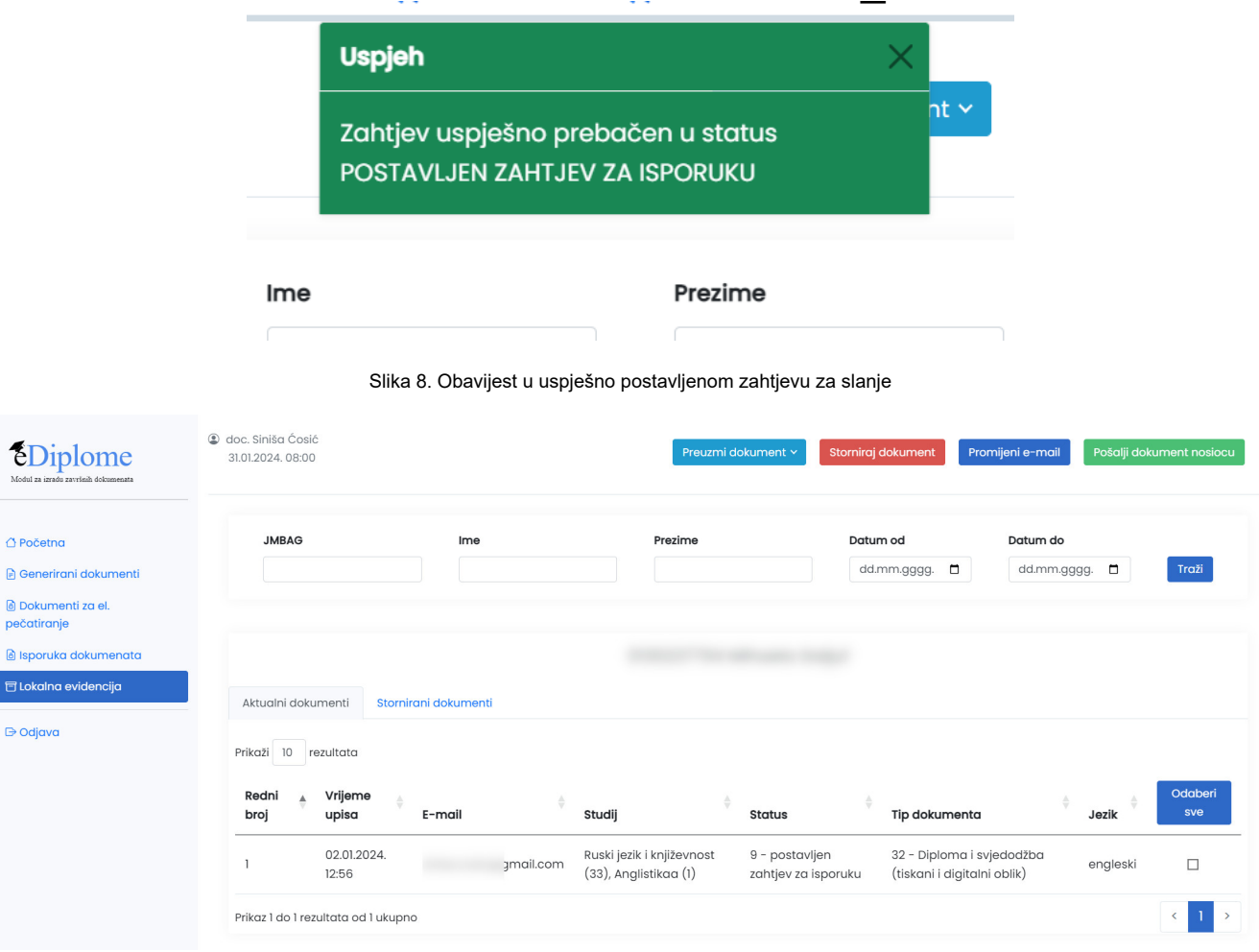

Slika 9. Izmijenjen status dokumenta u Lokalnoj evidenciji - 9 - postavljen zahtjev za isporuku